# **Creating a user account in SAGe – step-by-step instructions**

## **Trans-Atlantic-Platform Democracy, Governance and Trust Call (DGT)**

This guide provides simplified step-by-step instructions to create a user account in SAGe, FAPESP's grants and fellowships application portal, for the purpose of submitting proposals to the Trans-Atlantic Platform DGT call. These instructions are directed to DGT applicants who are not Brazilian citizens or permanent residents in Brazil.

### **If you already have a user account in SAGe, please disregard these instructions.**

To submit proposals via SAGe, you must create a user account. This is a two-step process. First (steps 1 through 5), you register your chosen login and password. In the second step, you will receive an activation code by email, so that you can fill in compulsory information in your account (steps 6 through 21). Only then will you be able to submit proposals. When providing your login and password, please avoid characters with accents, since this is keyboard-and-language sensitive.

 Please notice that SAGe fully supports Internet Explorer 7 or higher, Firefox 14 or higher, Chrome 20 or higher. It may also work in other web browsers, depending on how your computer is configured.

Make sure you regularly save the information you enter by using the button "Save". All unsaved data will be lost if an external problem occurs.

- 1. Access https://sage.fapesp.br
- 2. Click on the UK flag:

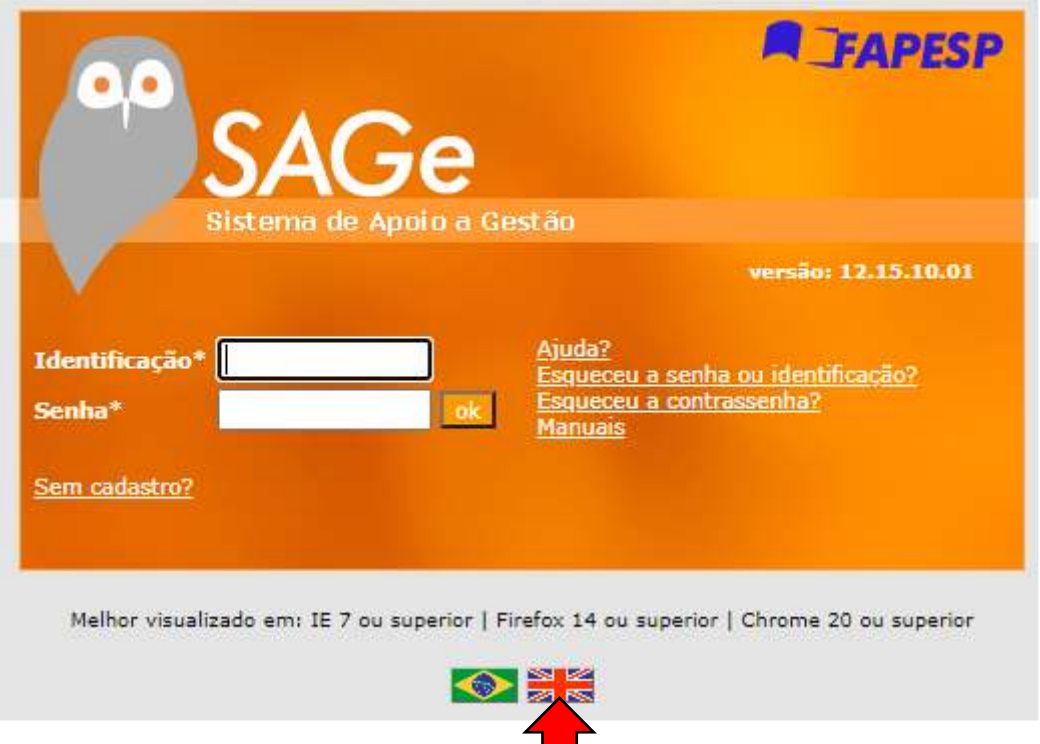

### 3. Click on "Not registered?"

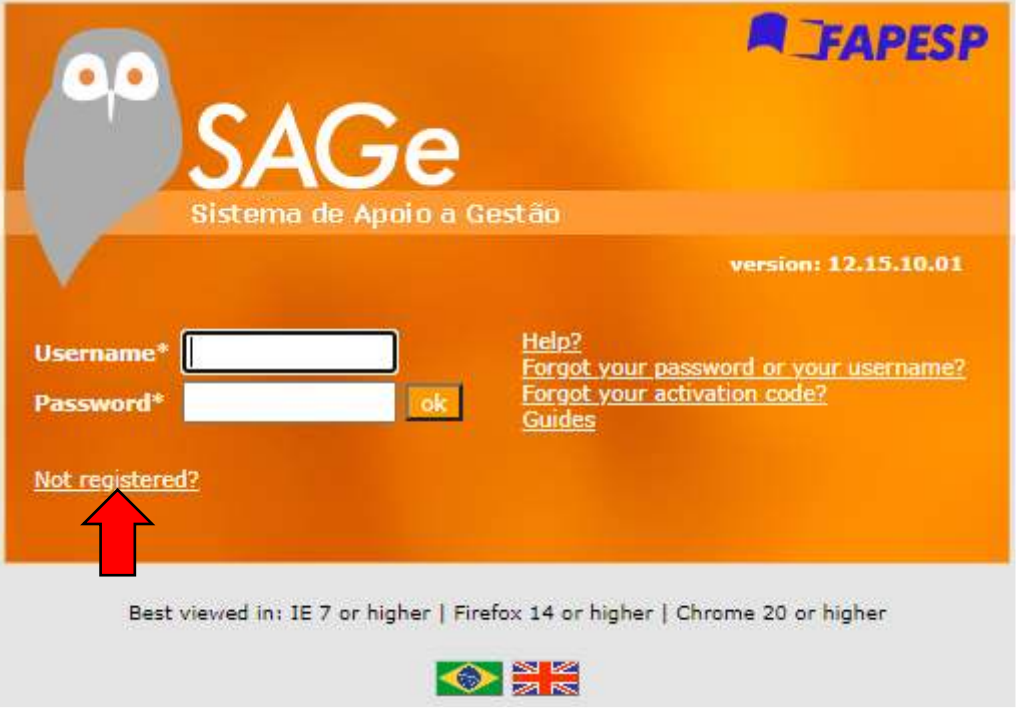

4. Fill in the field "Full Name", then select "Non-Brazilian Citizen" in the "Citizenship" field. Select a country of birth or citizenship. You do not need to fill in the remaining fields. Click on "Confirm":

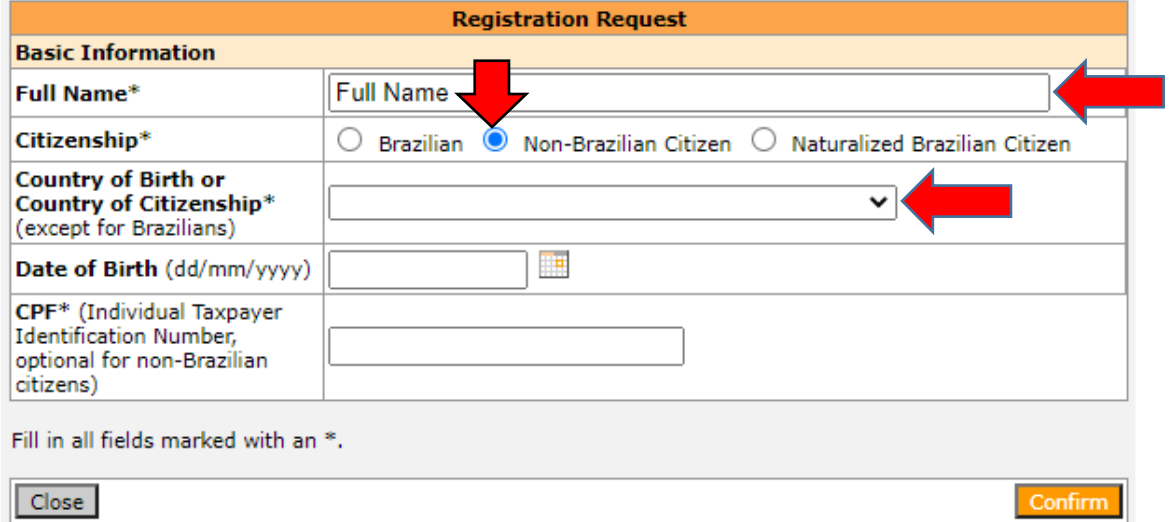

#### **Country of Birth or Country of Citizenship\***

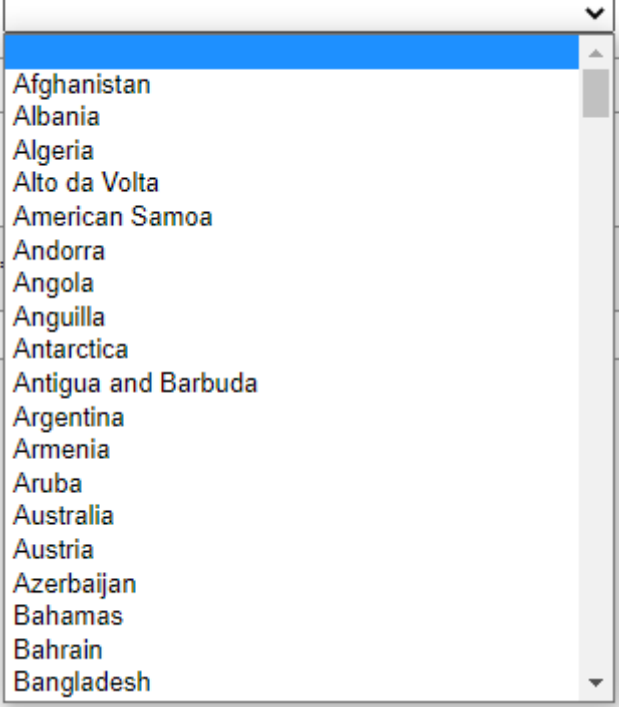

5. Fill in your email and choose a username and a password (the username will also be required when you sign in to SAGe to finalize your registration, so write both down). Please do not use letters with accents, since they are keyboard-sensitive. The username should have 5 to 10 characters and the password 8 to 15 characters. Confirm the password, then click on "Save":

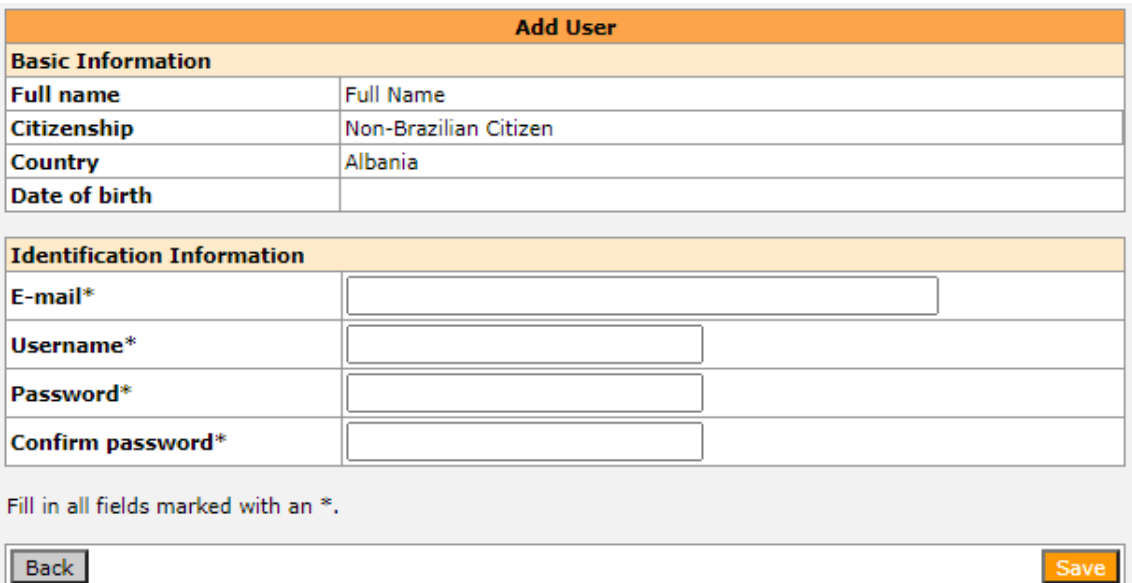

You will then see the following

Registration completed successfully. The system sent to your registered e-mail address a message with the activation code to be used in your first-time access to SAGe.

6. **Your registration is not yet complete and needs activation**. By clicking on "Save", an email will be sent to your email address containing an Activation Code. Please copy the activation code, then access SAGe again (the link is provided in the email). If you do not receive a message within 5 minutes, please check your spam box.

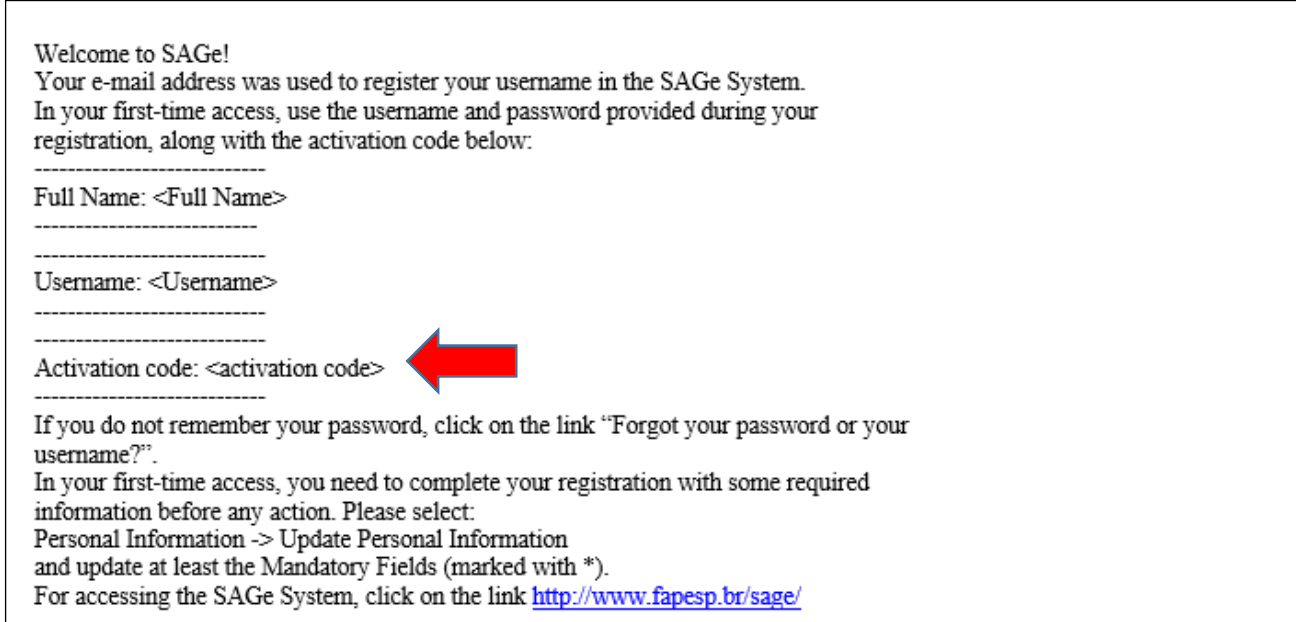

7. In the SAGe sign-in screen, do not forget to select the UK flag. Then, please fill in the Username and Password you chose previously and click "OK":

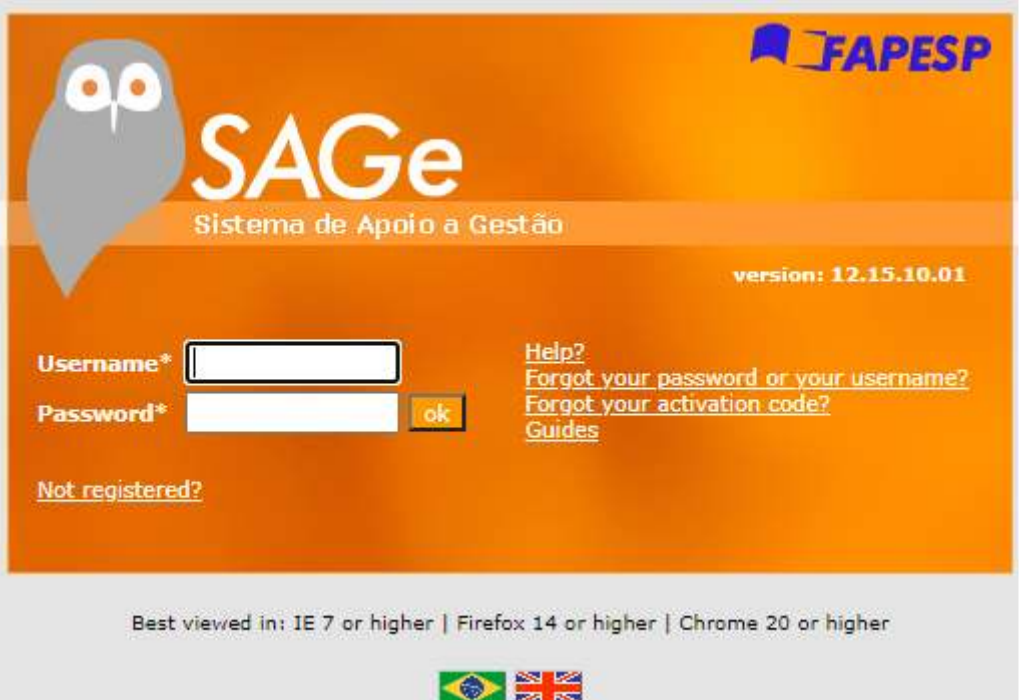

8. Fill in or paste the activation code that you received by email (your registration is not yet complete – please follow steps 9 through 21 for additional required steps):

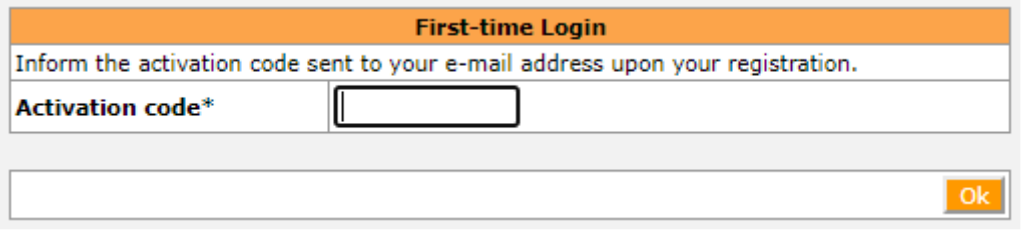

9. Select the option "Update Personal Information" in the menu "Personal Information":

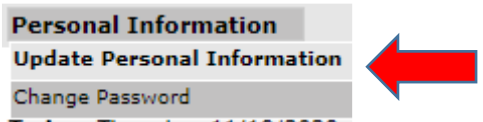

To register as a SAGe user, you are required to provide some information on the Identification, Addresses, Institutional Affiliation, and Academic Background tabs.

10. In the "Update Personal Information" screen, you may choose to leave both "Marital Status" and "Gender" fields blank if you prefer not to provide this information. **All** the other fields in the Identification tab are **optional**. Make sure that "Preferred Language" is set to "English" :

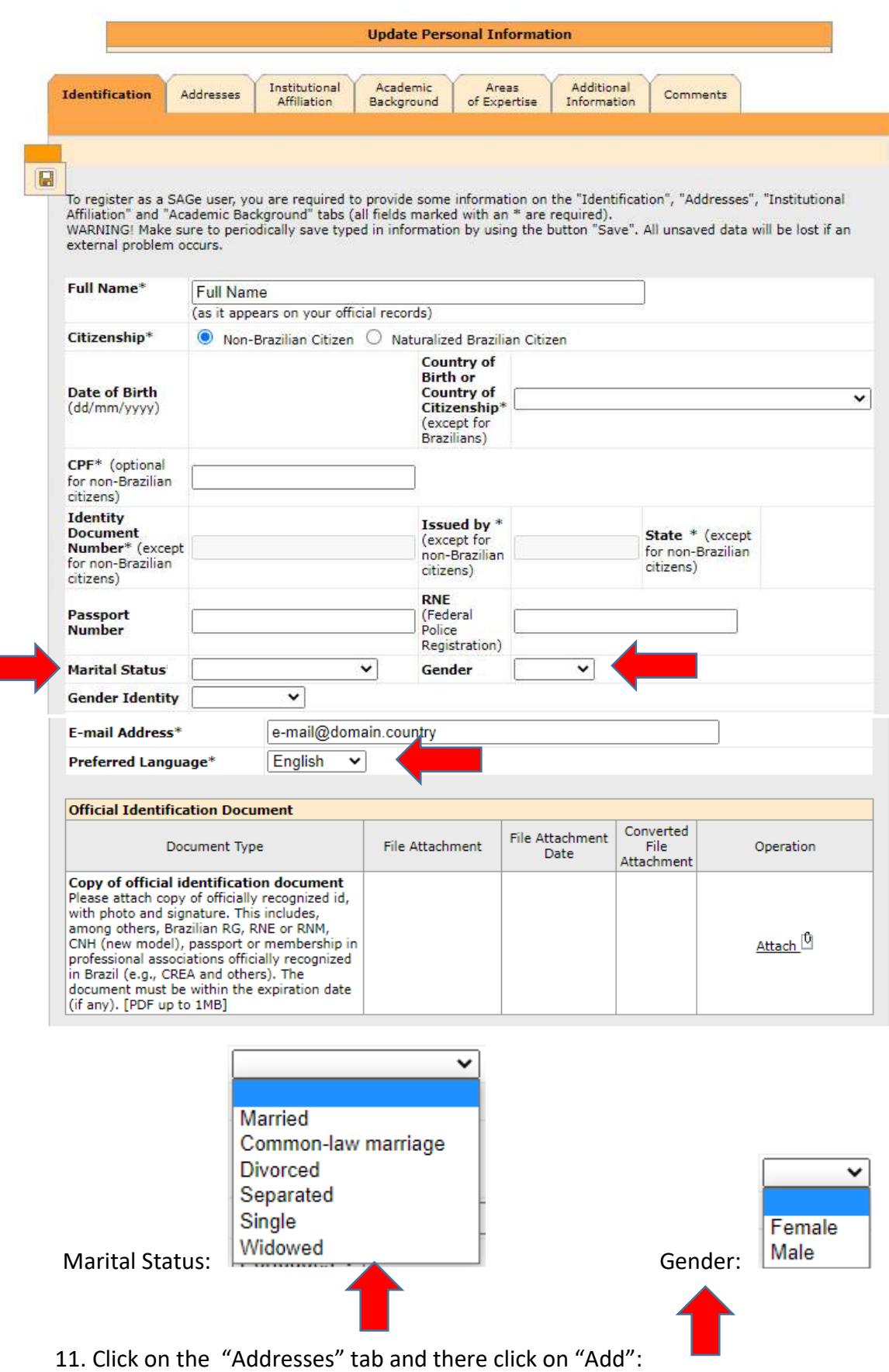

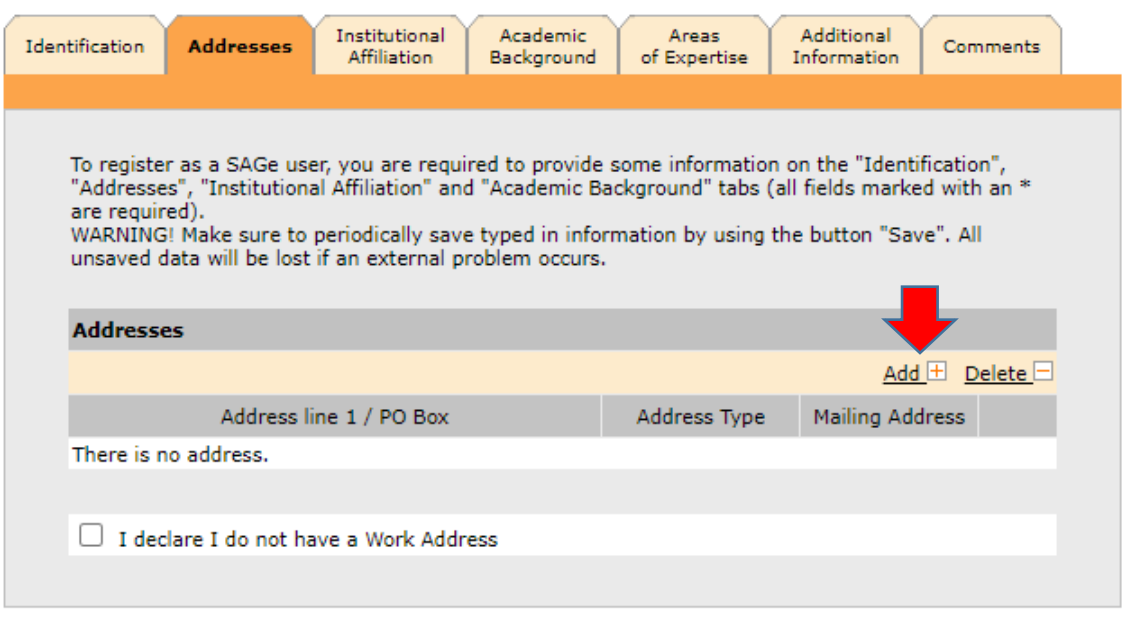

12. The "Address Information" window will open. Make sure that "Foreign Address" is selected. You do not need to fill in the postal/zip code field. Fill in your postal address in the "Foreign Address" field and your work phone number, area code and country code in the appropriate fields. This information will only be used in case if we cannot contact you by email. Then click on "Confirm":

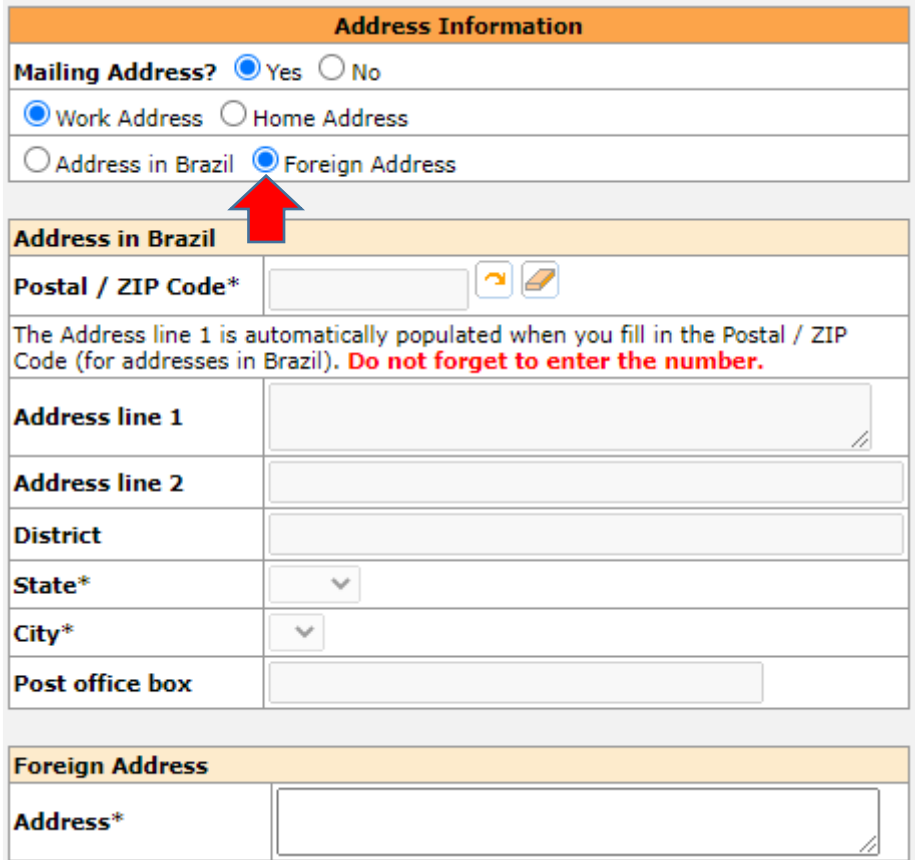

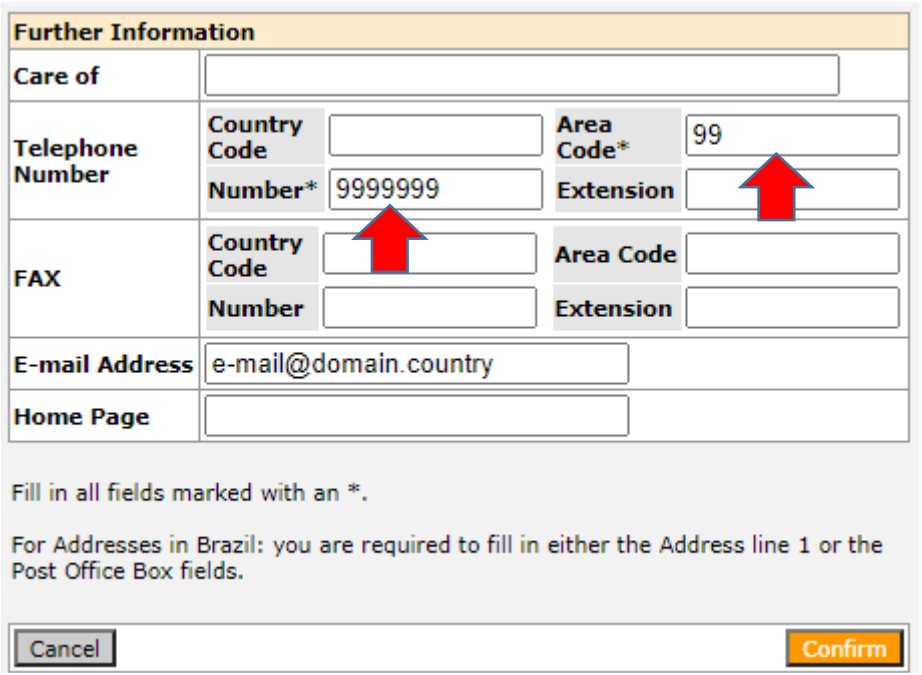

13. Click on the "Institutional Affiliation" tab to provide your Primary Institutional Affiliation. Click on "YES", and "Add". Choose "No" for "Other Income"

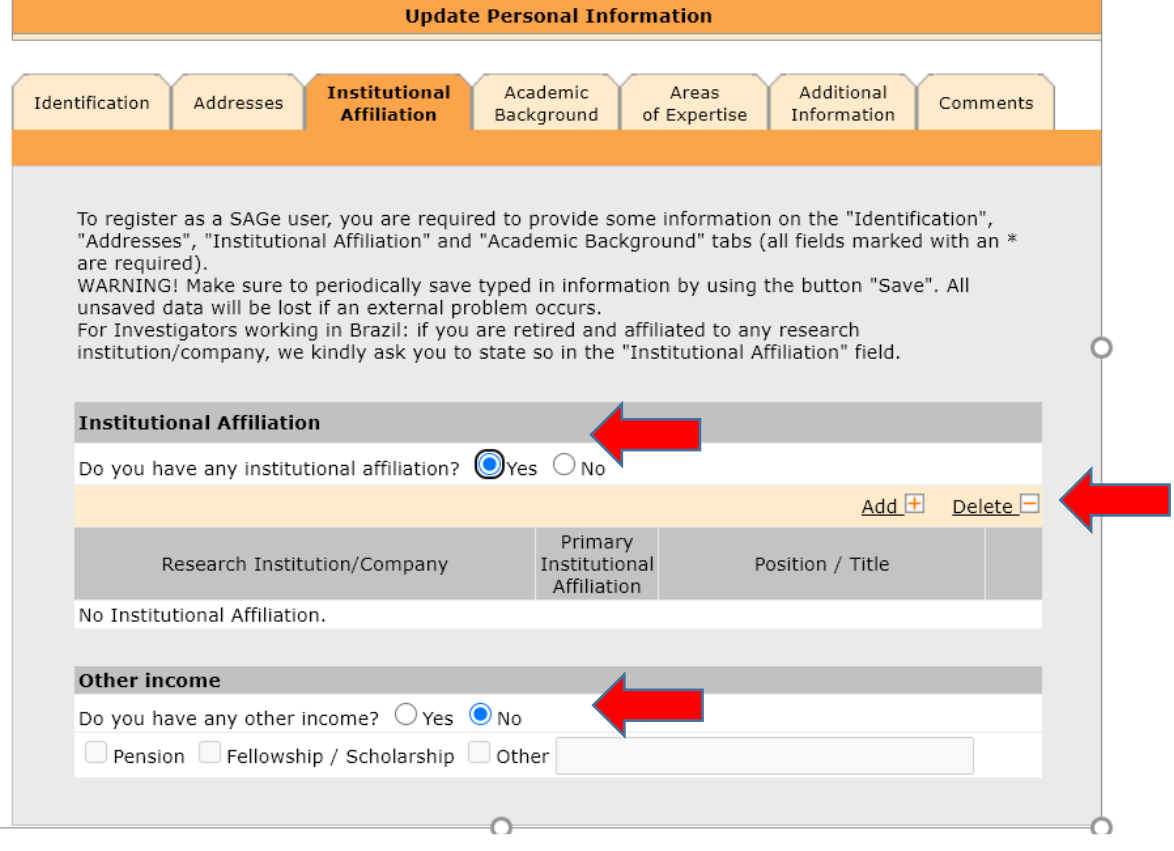

14. Click on the magnifier lens to check if your primary institution is already registered in SAGE. This will open a search window (see next step).

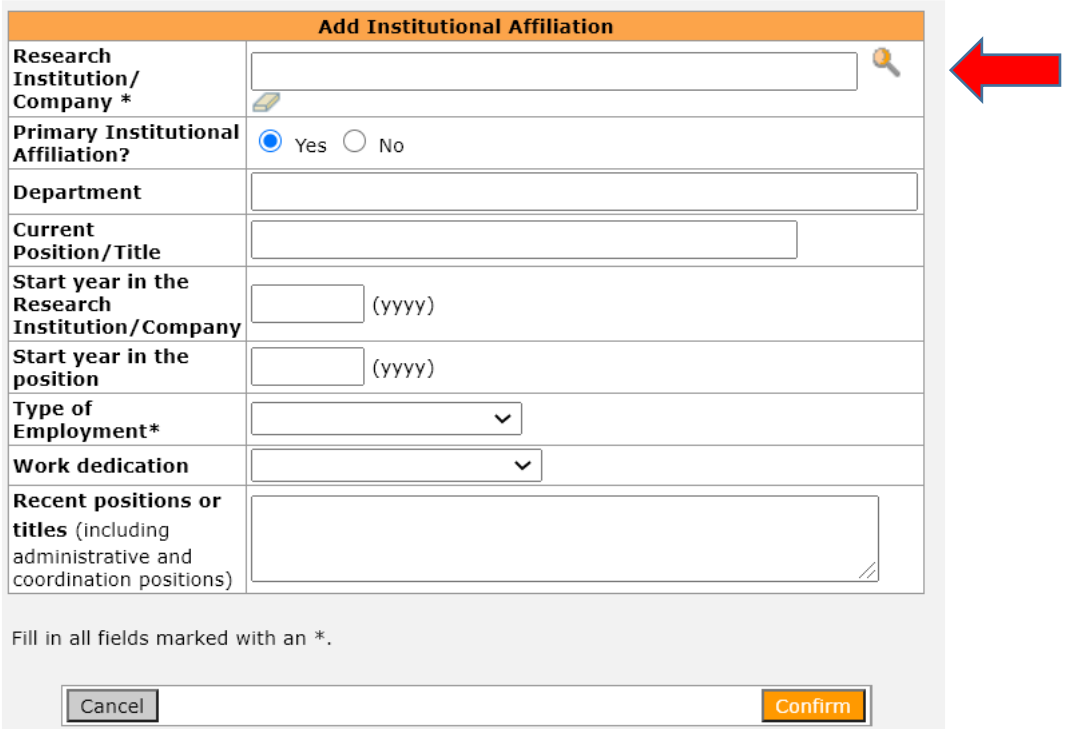

15. In the search window, enter your institution's acronym or name, and additional information (e.g., country) if needed. Click on "Both" in fields "Type" and "Level" for faster checking.

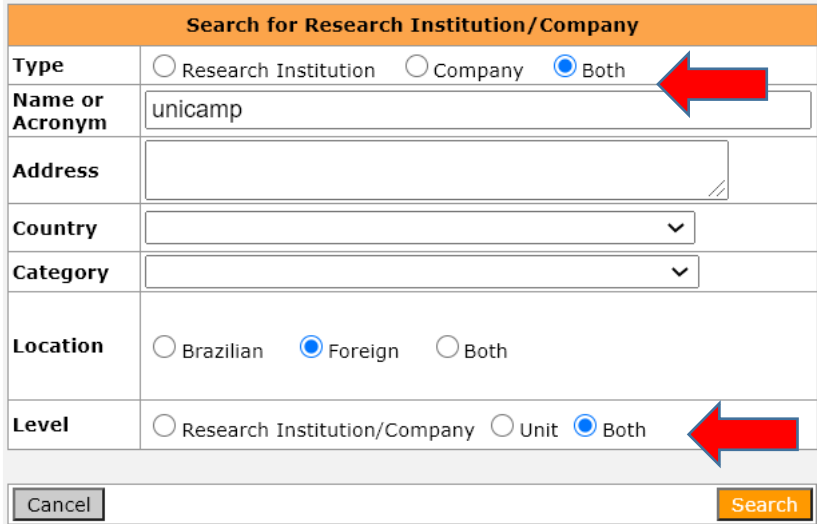

16. If your institution is already registered in SAGe, select it. If it has several departments/units registered, you may need to navigate through the menu until you find the appropriate unit. In the example, the "unicamp" institution has many units registered, so you have to click on the "+" sign to refine the options.

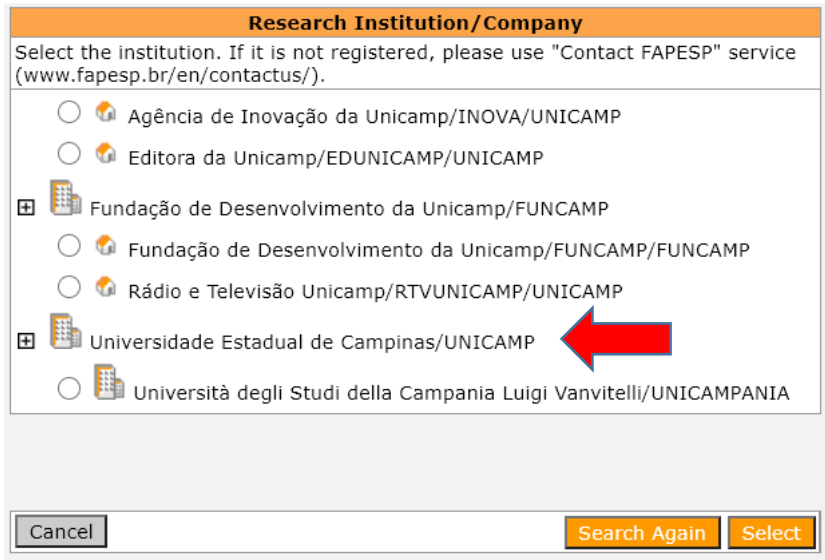

The refinement of clicking on the "+" sign above is as follows. Click on your department/unit, and click on "Select".

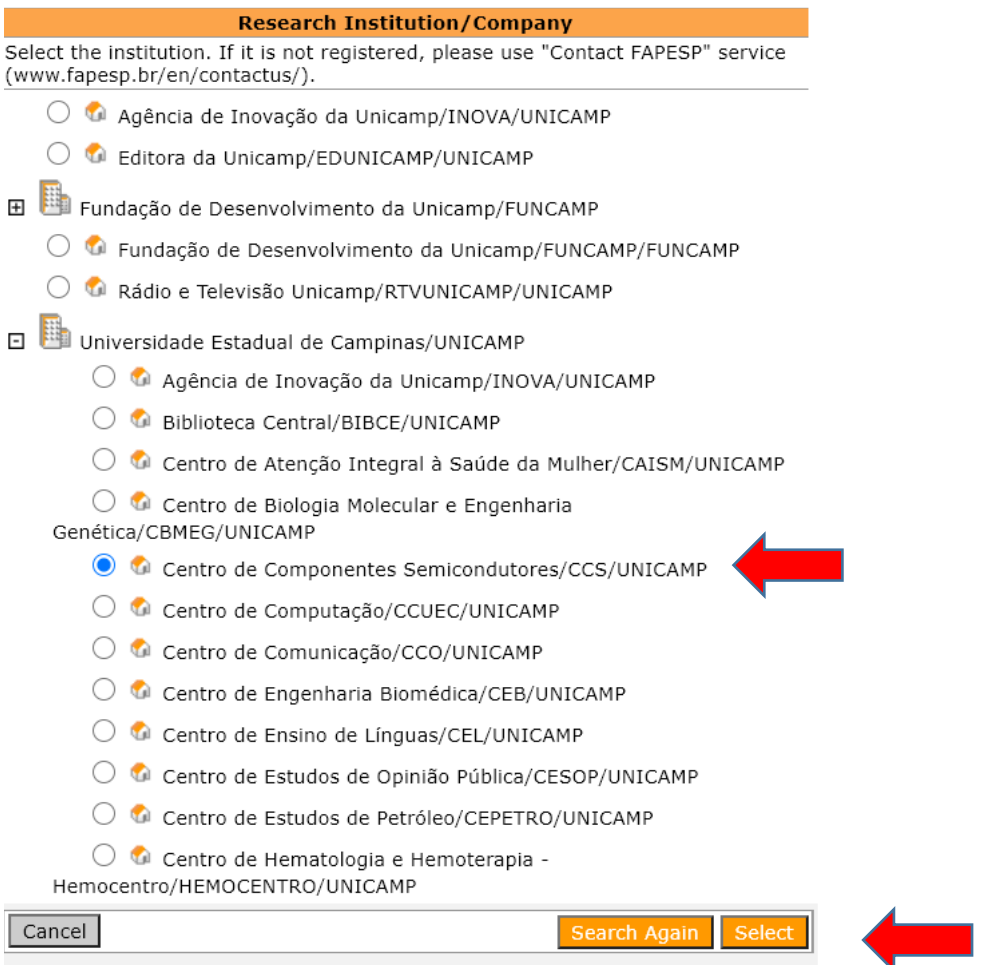

17. Once you have confirmed your institution by clicking on Select, you must provide the type of employment from a pulldown menu (compulsory in SAGe) and click on "Confirm"

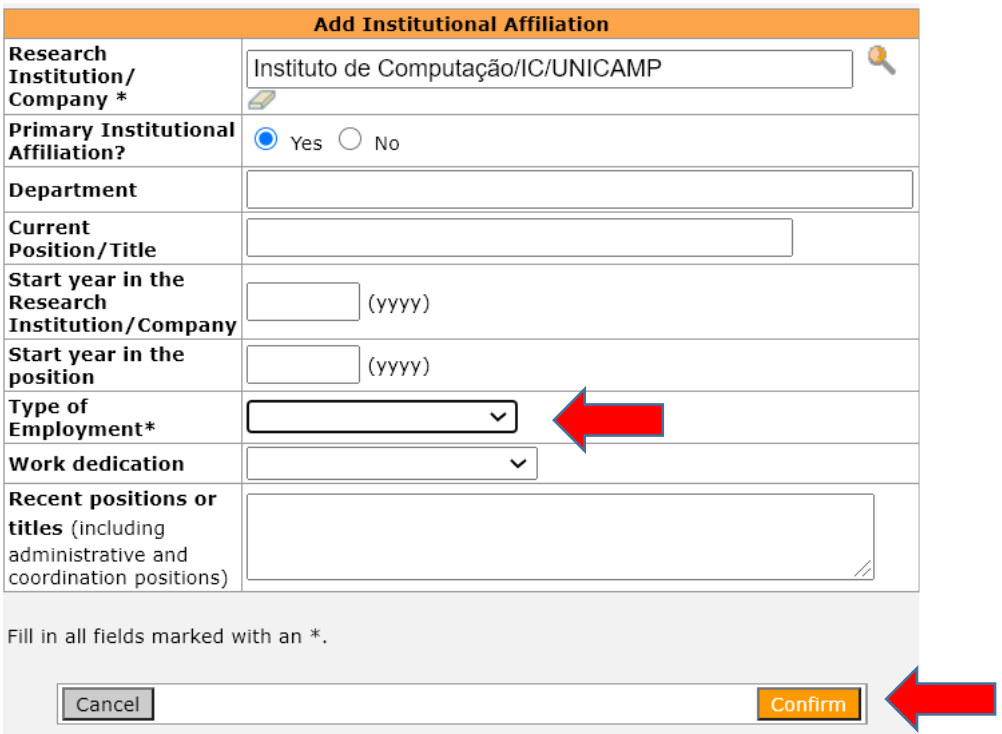

- 18. IF your institution is not registered in SAGe, you will need to request its registration. **Until your institution is registered in SAGe, you cannot proceed with your registration.** Registration of your institution is a separate process, described at the end of these instructions, after step 21. Please request this registration as soon as possible.
- 19. After inserting your Institutional details, click on the "Academic Background" tab and select **No** in the "Academic Background" section. Then click on "Save". (You can select **Yes** if you want to provide details about your academic background, but this is time consuming and not required for your registration for this call.)

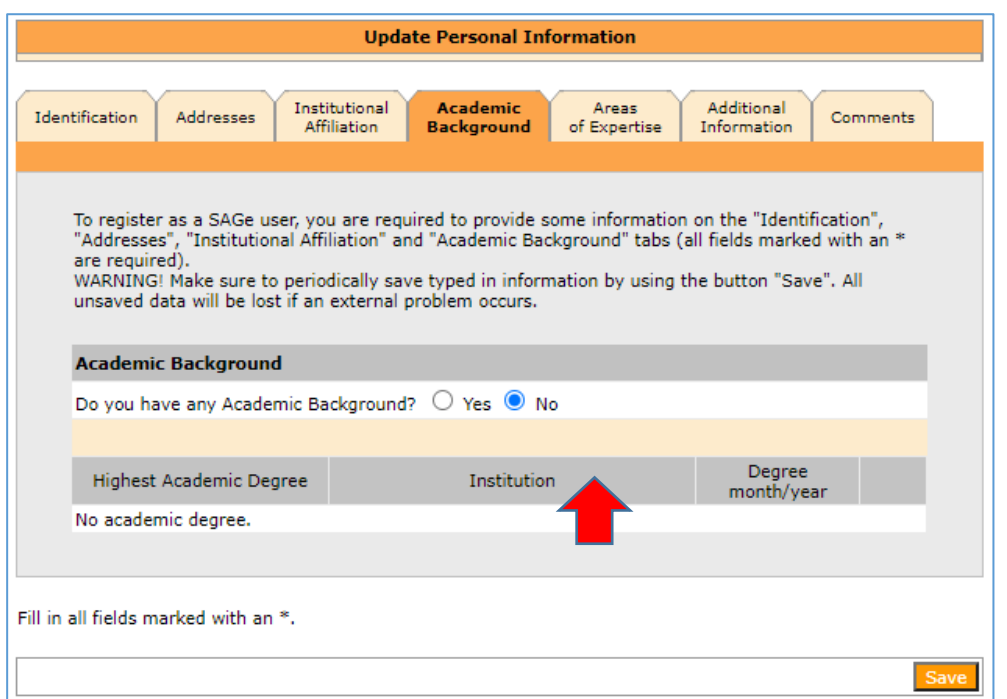

20. Your registration is now complete. The following message should appear:

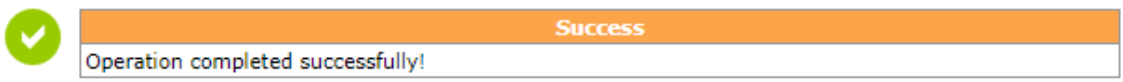

**21.** If any of the required fields mentioned previously are not filled in, an error message will pop up. **You will need to restart the registration process from the beginning.** The figure shows that Institutional Affiliation needs to be provided.

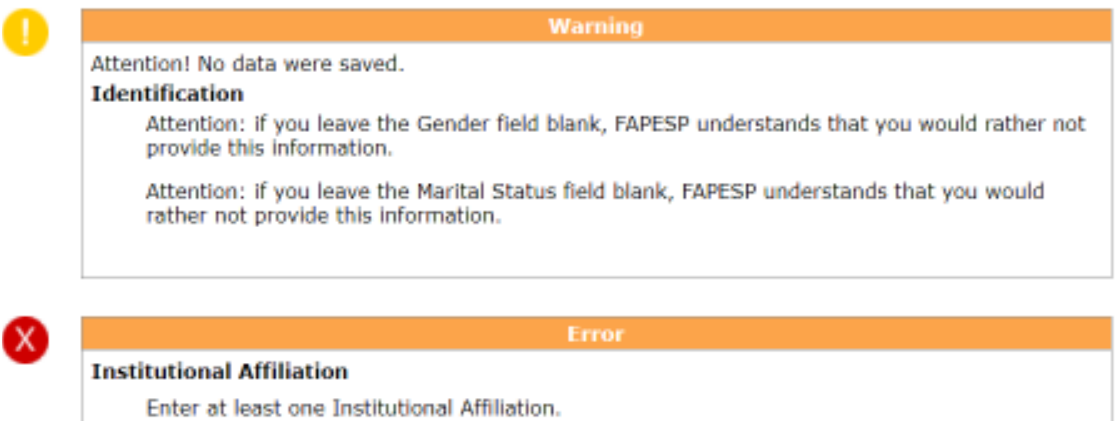

#### **STEP BY STEP INSTRUCTIONS ON HOW TO REGISTER A NEW INSTITUTION INTO SAGE**

If your institution is not already registered in SAGE, you will first need to request registration of your institution, then proceed with your own registration (steps from 9 to 21 above).

You realize your institution is not registered when you search for it (see step 15) and you receive the following message

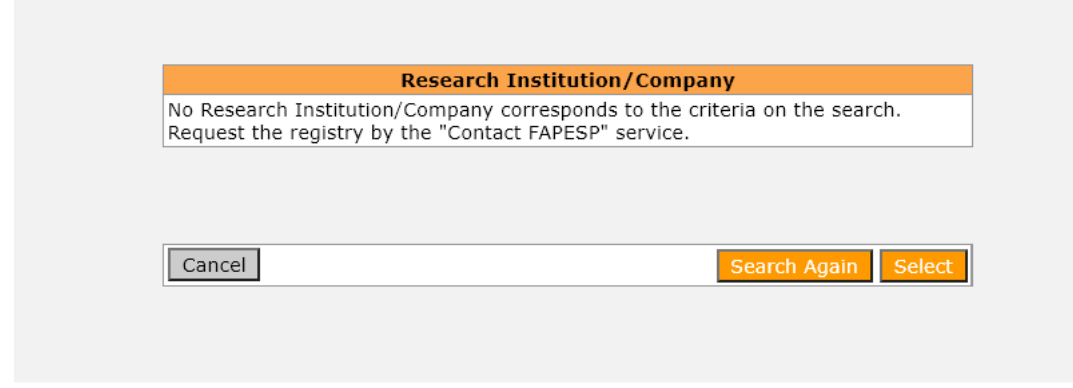

There are two different ways to request registration of your institution. One of them is using the "Contact FAPESP" service, as in the message above, and the other is to do it within SAGE. It is up to you to choose the option you find the most convenient.

#### **FIRST OPTION - the "Contact FAPESP" SERVICE**

1. In your browser, outside SAGe, click on www.fapesp.br/en and click on "Contact FAPESP"

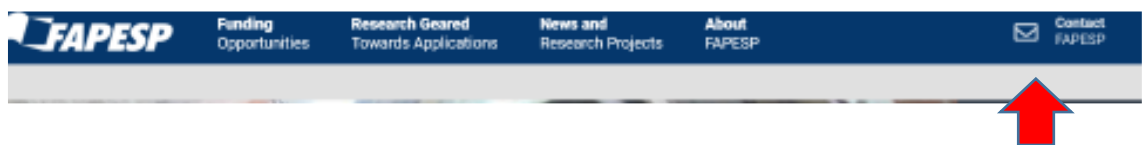

2. An email form will appear. Fill it in as follows, and click on "Send" (You must provide your institution name or acronym, the country, and say that it is a research institution.) Then, click on Submit.

For speedy processing, use the exact wording as in the figure, namely "Please register the following institution for the Transatlantic Platform DGT call: Name or Acronym (provide the name or acronym of your institution); Country (provide country name)." It is advisable to omit accents.

#### **Contact FAPESP**

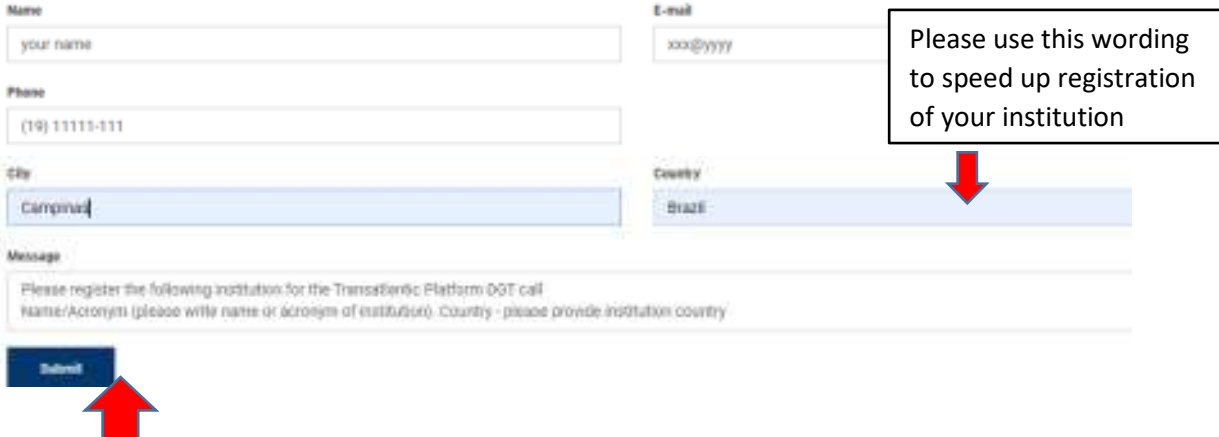

3. After the institution is registered in SAGe, you will receive a message that you can proceed with your registration. Log in to SAGe, go back to step 9 and follow instructions from steps 9 through 21 to finish your registration.

#### **SECOND OPTION TO REGISTER YOUR INSTITUTION – WITHIN SAGE**

You do not need to use the "Contact FAPESP" service. Instead, inside SAGe, go back to the multi-tab menu where you tried to enter your Institutional Affiliation. Click on "Requests" at the top

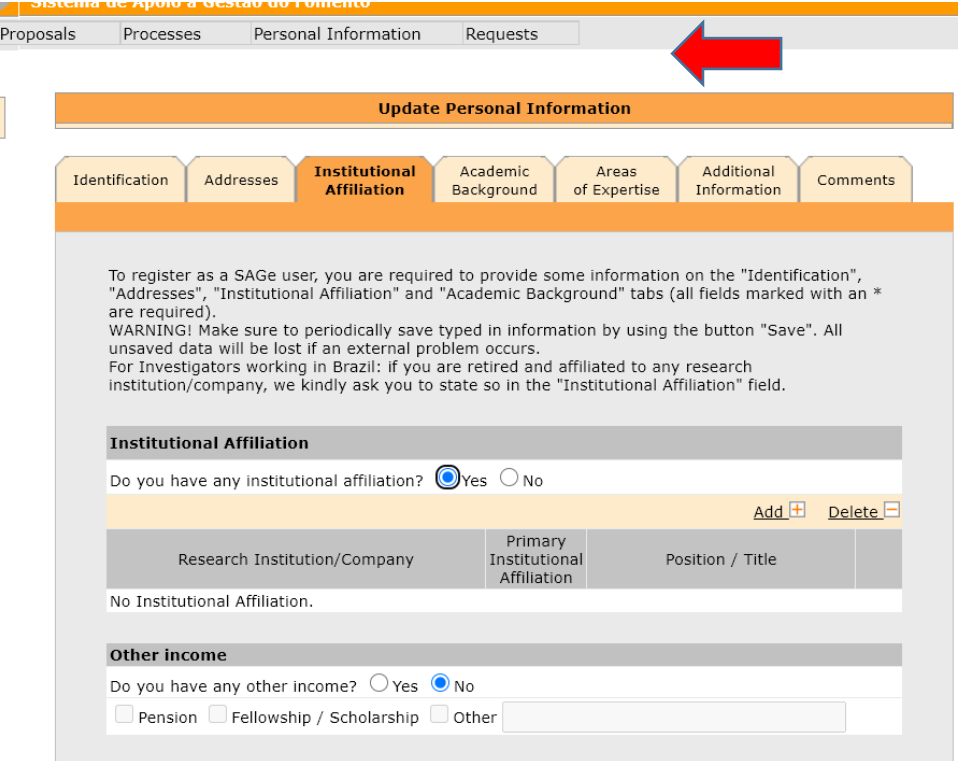

1. Select "Registration of non-Brazilian Research Institution/Company"

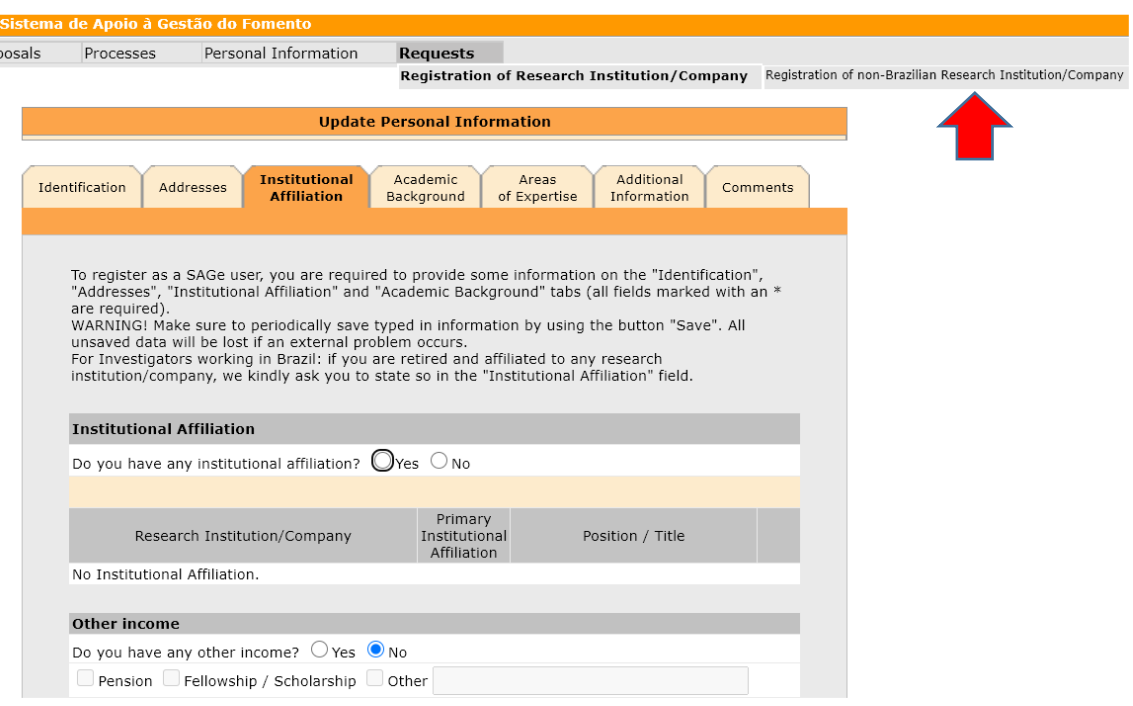

2. In the template that will appear, fill in the Name/Acronym field, and click on "Search".

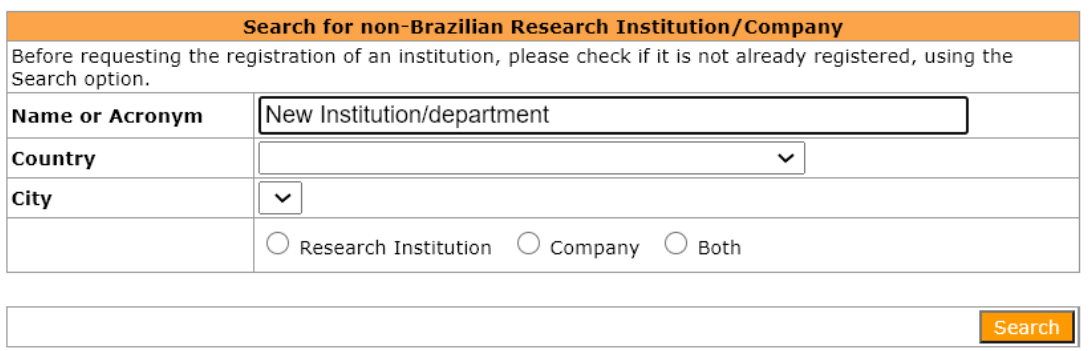

3. Next, click on "Include Research Institution/Company"

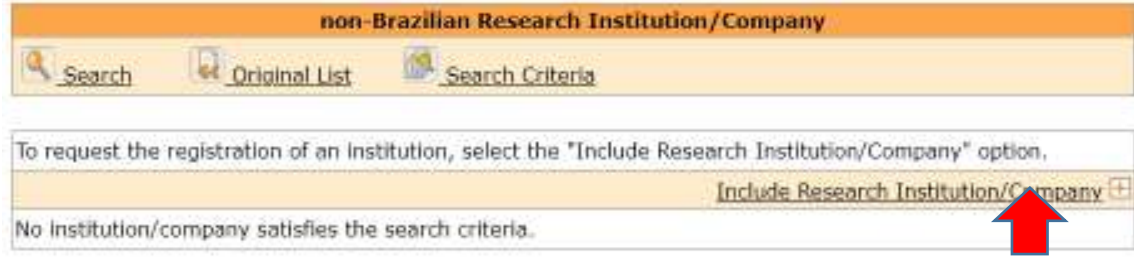

4. Fill in the compulsory Basic Information and click on "Save"

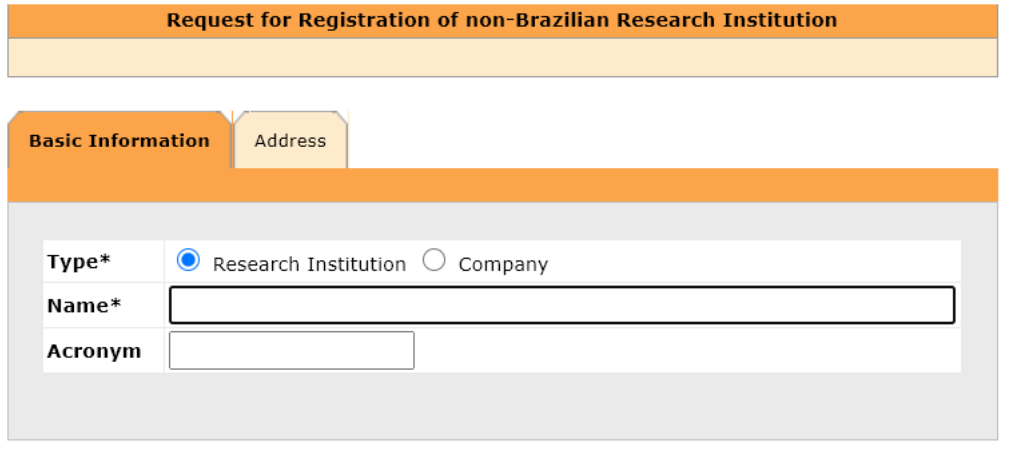

Fill in all fields marked with an \*.

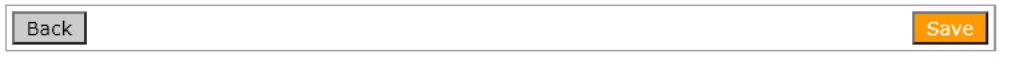

5. Next, provide the compulsory information of the "Address" tab and click on "Save"

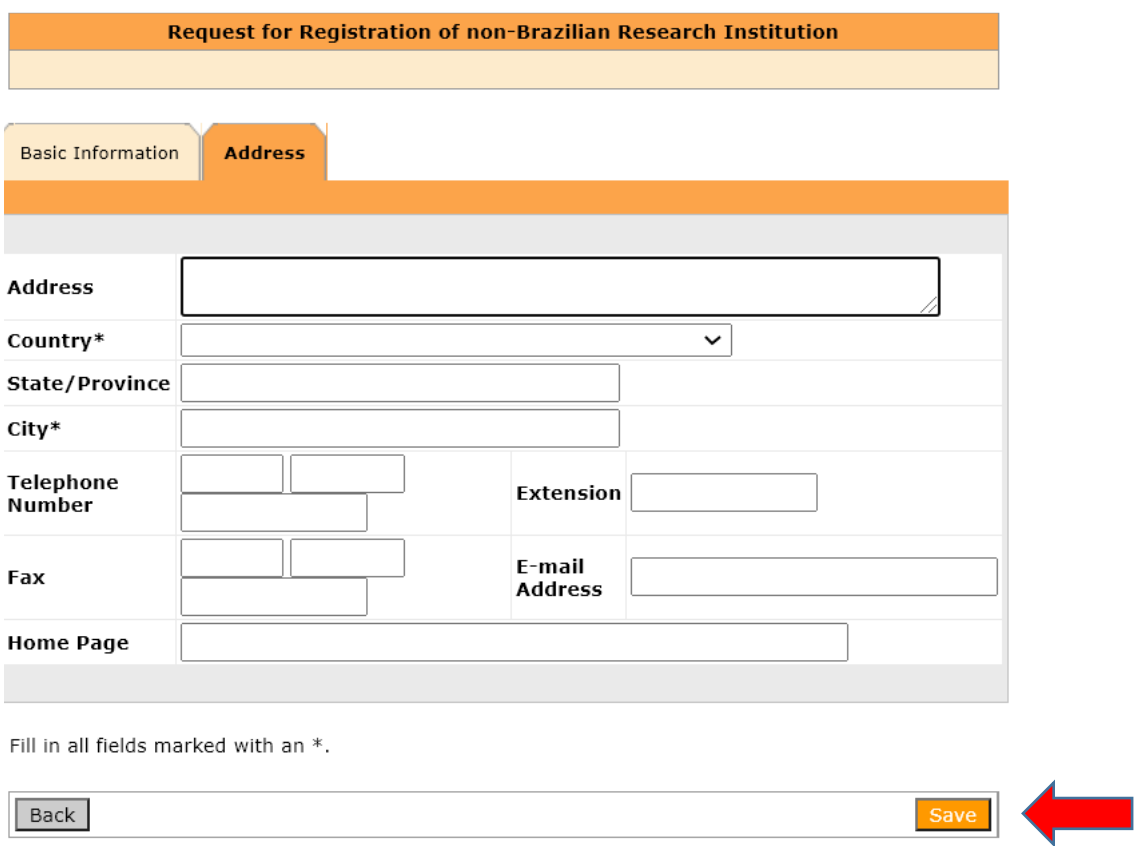

6. A "Comments" screen will appear. Please type in the text as shown, to speed up institution registration, and click "Submit"

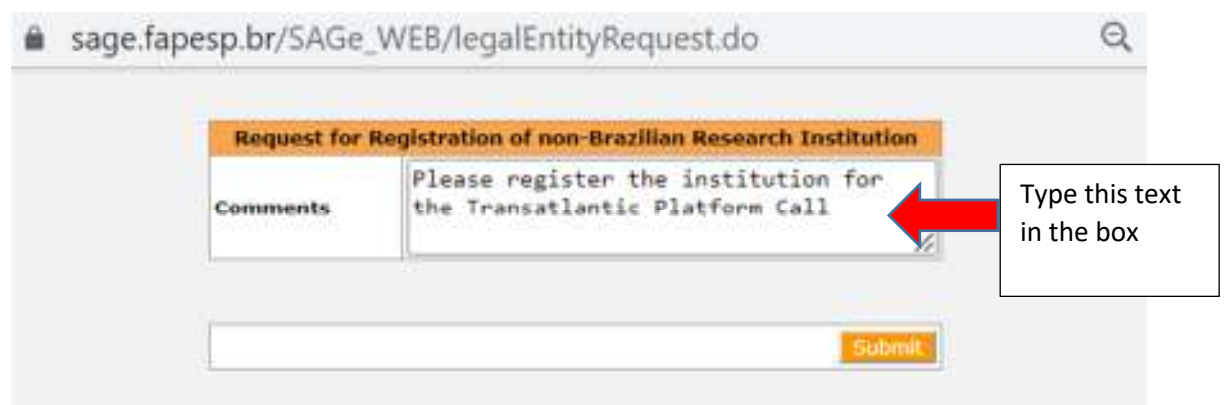

4. After the institution is registered in SAGE, you will receive a message that you can proceed with your registration. Log into SAGE, go back to step 9 and follow instructions from step 9 through 21 to finish your registration.